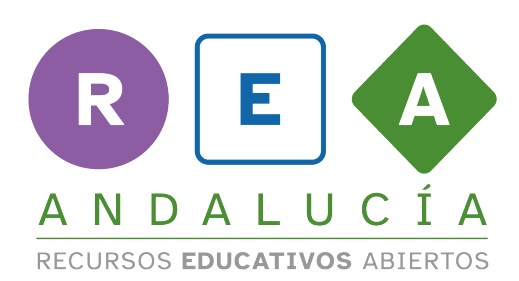

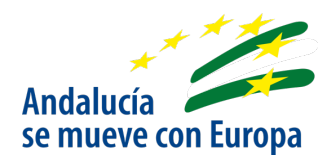

# *Guía de uso*

*LINO IT*

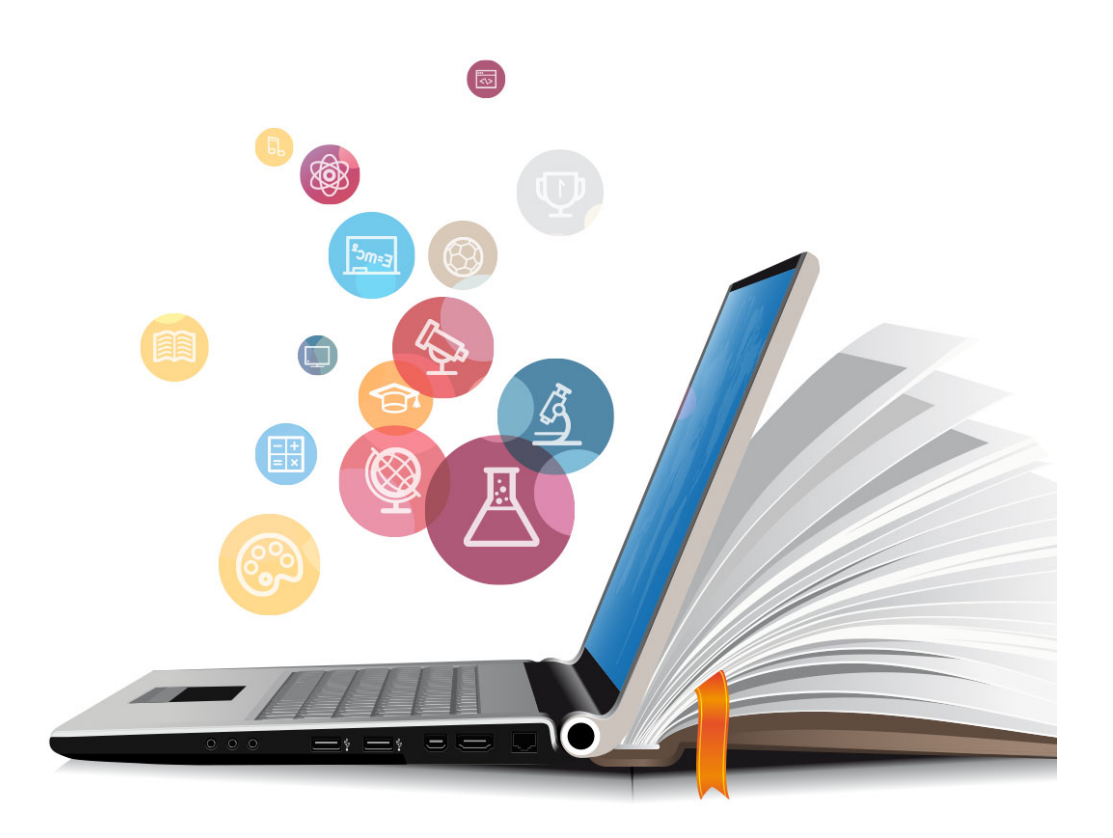

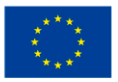

**UNIÓN EUROPEA** Fondos Europeo de Desarrollo Regional

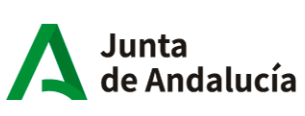

Consejería de Educación<br>y Deporte

## *1 LINO IT*

LINO es un una herramienta digital con la que podemos crear muros digitales, pizarras o corcheras virtuales para presentar imágenes, notas tipo post-it, URL´s de páginas web, vídeos de YouTube y archivos personales (PDF, documentos editables, archivos de sonido, etc.).

#### *¿Cómo iniciarnos y utilizar la aplicación para nuestra tarea?*

#### *PASO 1: INGRESA EN LA PÁGINA WEB O APLICACIÓN*

- Accede a LINO a través del enlace que hayas recibido de tu profesor/a en tu bandeja de correo electrónico.
- También puedes ingresar al tablón de la tarea introduciendo la URL https://linoit.com/session/login?dispLang=en\_US y accediendo a través de tu cuenta de correo electrónico.
- Otra opción es descargar la aplicación **en un dispositivo móvil desde** App *Store* o *Play Store* y logar con tu cuenta de correo electrónico.

### *PASO 2: EDITA TU ENTRADA*

- En la sección MY CANVASES, cliquea sobre el muro creado por tu profesor/a con el nombre de tu proyecto.
- Ya estarás en tu tablero digital, y podrás agregar las entradas que desees. Para ello, deberás utilizar el menú que puedes ves en la siguiente imagen:

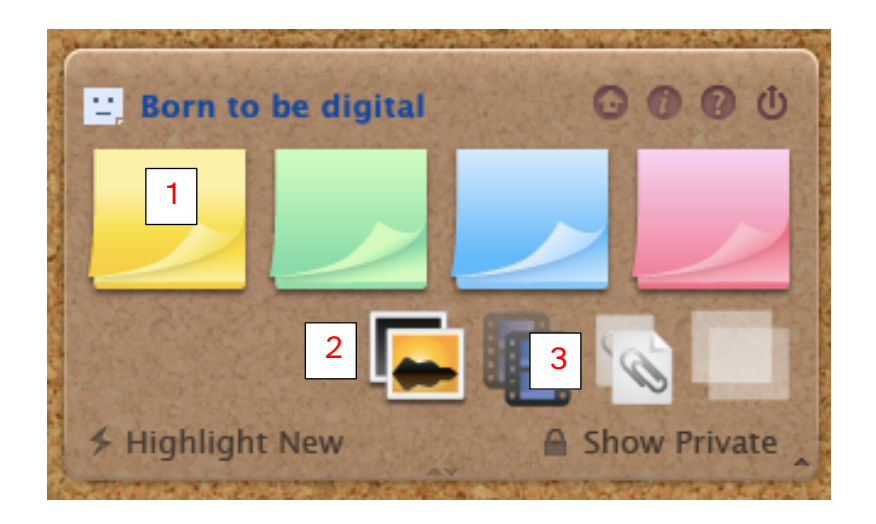

- (#1) Si cliqueas sobre esos iconos, podrás añadir una nota de texto en tu tablero.
- (#2) Desde aquí, podrás subir una fotografía a tu tablero.
- (#3) Pulsando sobre el icono del clip, podrás añadir un documento de texto a tu tablero.

#### *PASO 3: PUBLICA TU POST*

- Comprueba que el archivo su descripción no contiene errores.
- Pulsa el botón *post* para publicar tu entrada.

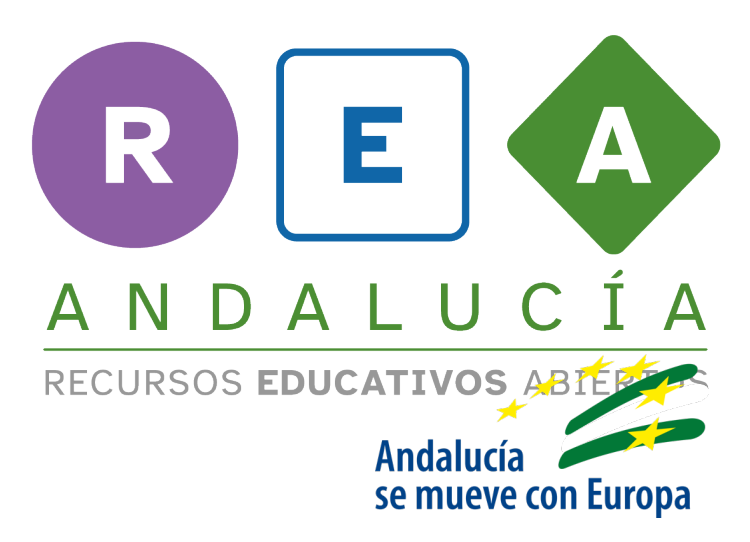

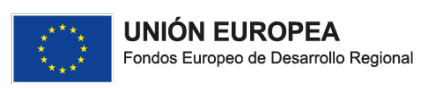

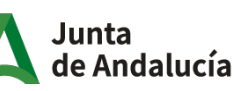

Consejería de Educación  $|$  y Deporte